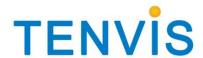

# **User Manual**

For TENVIS P2P

# Catalogue

| 1. | Installation | instructions                  | 3  |
|----|--------------|-------------------------------|----|
|    | 1.1 Insta    | ıllation Requirement          | 3  |
|    | Hardwa       | are condition                 | 3  |
|    | 1.2. Insta   | ıllation steps                | 3  |
| 2. | Detailed ins | structions                    | 4  |
|    | 2.1 Logir    | n and Exit                    | 4  |
|    | 2.2. Softv   | ware interface                | 4  |
|    | 2.3. Devi    | ce management                 | 6  |
|    | 2.3.1.       | Add device                    | 6  |
|    | 2.3.2.       | Group Management              | 8  |
|    | 2.4. Imag    | ge preview                    | 9  |
|    | 2.4.1.       | Dis-Group Switch preview      | 11 |
|    | 2.4.2.       | Group Switch preview          | 12 |
|    | 2.5. PTZ     |                               | 12 |
|    | 2.5.1.       | PTZ Control                   | 12 |
|    | 2.5.2.       | Preset position configuration | 13 |
|    | 2.6. Reco    | ord management                | 14 |
|    | 2.6.1.       | Plan of record                | 14 |
|    | 2.6.2.       | Manually Record               | 15 |
|    | 2.7. Loca    | ıl video playback             | 16 |
|    | 2.7.1.       | Playback by searching time    | 17 |
|    | 2.7.2.       | Searching-file playback       | 18 |
|    | 2.8. Para    | meters settings               | 18 |
|    | 2.8.1.       | Motion Detection              | 18 |
|    | 2.8.2.       | Flip the screen               | 18 |
|    | 2.8.3.       | WIFI                          | 19 |
|    | 2.9. User    | management                    | 19 |
|    | 2.9.1.       | Add user                      | 20 |
|    | 2.9.2.       | Delete user                   | 20 |
|    | 2.9.3.       | Modify user authority         | 20 |
|    | 2.9.4.       | Modify user password          | 20 |
|    | 2.10. Lo     | g                             | 20 |
|    | 2.10.1.      | Log retention time            | 20 |
|    | 2.10.2.      | Log search                    | 21 |
|    | 2.10.3.      | Log Backup                    | 21 |
|    | 2 11 Other   | Settings                      | 21 |

# 1. Installation instructions

# 1.1 Installation Requirement

#### **Hardware condition**

- 1. Pentium IV series, CPU frequency above 2.6G
- 2. Memory above 2G
- 3, Hard disks>=120G
- 4. Monitor 1024\*768 or above

# 1.2. Installation steps

Double click installation package, it pops up as below:

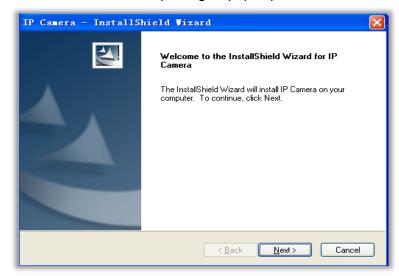

Select path then click "next"

After installation, it creates an icon on desktop as below:

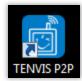

At program list as below:

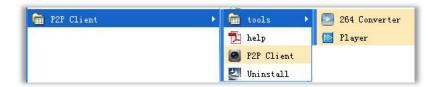

# 2. Detailed instructions

# 2.1 Login and Exit

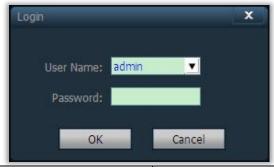

| Login | The default user is admin admin no password, click "OK" to      |
|-------|-----------------------------------------------------------------|
|       | access software main interface                                  |
| Exit  | Only admin authority can exit,user and guest authority can not. |
|       | It needs to input administrator user and password when exit the |
|       | client                                                          |

# 2.2. Software interface

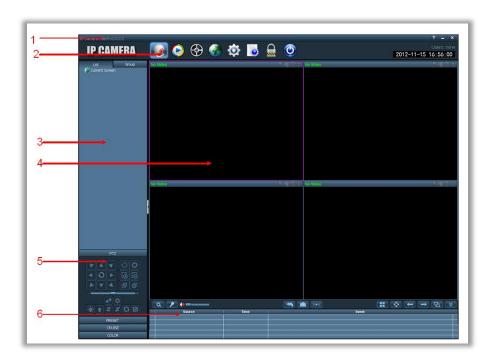

Software interface includes six blocks

- 1. System button bar
- 2. Label bar
- 3. Devices list

- 4. Real-time preview
- 5. PTZ control
- 6. Alarm info list

# System button list

| ? | Help button,click to open client user manual               |
|---|------------------------------------------------------------|
| - | Hidden button,click to hide software to system hidden list |
| х | Exit button,click to pop up logout dialog                  |

### Label bar

|          | Click to change to preview interface        |
|----------|---------------------------------------------|
|          | Click to change to video playback interface |
|          | Click to change to settings interface       |
|          | Click to change to log operating interface  |
|          | Logout or change user                       |
| <b>©</b> | Click to logout                             |

### **Devices list**

| List mode      | According to the list level of the user's configuration, display the areas, |  |
|----------------|-----------------------------------------------------------------------------|--|
|                | the settings and channels                                                   |  |
| Group mode     | According to the list level of the user's configuration, display the        |  |
|                | groups and channels                                                         |  |
| Current screen | Display the devices that the current screen connected, only display in      |  |
|                | the list mode                                                               |  |

# **Real-time preview**

| Q              | Electronic enlarging button,circle an area after click to enable                                                                                                    |
|----------------|----------------------------------------------------------------------------------------------------|
| 1              | talk button, select the right window then click button to enable, window will show the status bar , only support unique device to talk at one time.                                       |
| <b>(%)</b>     | Audio button, click to open audio, click again to turn off audio, window will show the status bar , it can open audio monitor of multiple devices at the same time.                       |
| -              | Record button, select the window which needs to record, click the record button to open the manual record, window will show to status bar , and click again to turn off the manual record |
|                | Snapshot button, select the right window,click button to snapshoot,support to snapshoot twice in one second.                                                                              |
| <b>H</b>       | Multi-picture button,click to enable multi-picture display                                                                                                    |
| <b>←</b>       | Front group button,click to show the front group view on circle view mode                                                                                                    |
| $\rightarrow$  | Next group button,click to show the next group view on circle view mode                                                                                                    |
| 型              | Group switch button, click to open group switch, and click again to pause group switch                                                                                                    |
| <b>(((●i))</b> | Speech radio button                                                                                                    |
|                | Devices list fold/unfold button,click to fold/unfold                                                                                                    |
| *              | Alarm information list contract or expand button, click to contract the alarm information list, and then click again to expand the alarm information list                                 |

# 2.3. Device management

### 2.3.1. Add device

Before using the client software, you need to add and configure the device. Click the "Config" button on the tab, enter the device management page.

#### Add list

At first time run,the default list is null,click"Add Area"button,pop up "Add Area" dialog,and input a name on name blank to add an area into device list,That is the first area,so there is no belonging area of it,it means the belonging area is empty. Notice: it can support 128 areas presently

| Add Area      | Add area into device list                                         |
|---------------|-------------------------------------------------------------------|
| Modify Area   | Modify the selected area name                                     |
| Delete Area   | Delete selected area                                              |
| Add Device    | Manually add device, click and pop-up the dialog box "Add Device" |
| Modify Device | Click to pop up configuration dialog                              |
| Delete Device | Delete selected device                                            |
| >>            | Add searched device into selected area                            |
| Search        | Click to search devices in LAN                                    |
| Select All    | Select all devices in list                                        |

#### Add device

#### Search and add device in LAN:

Click on the "Search" button, the client will search all devices within the local area network, and then select the device you need to add in the search list, select an area and click

button to add device, you can add to the selected device to the area.

#### Add device manually

Click Add Device button then pop up add device dialog as below:

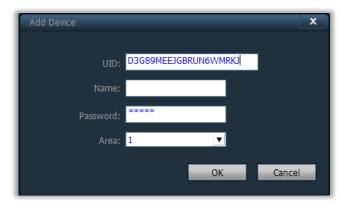

| UID code | Device UID code, Each device has a different UID code           |
|----------|-----------------------------------------------------------------|
| Name     | The name of the device, you can customize the device name, you  |
|          | can enter up to 15 characters. (Note: after you enter the name, |
|          | the preview window displays only the name of device on the      |
|          | device tree, not display the IP address of the device)          |
| Password | Device login password,default is "admin"                        |
| Area     | Device displaying area                                          |

Click "OK" button after fill in the required information, complete "Add Device".

# 2.3.2. Group Management

### **Add group**

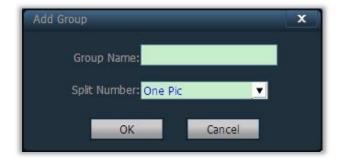

Select the button, input group name into pop-up dialog then click OK Notice: support 20 groups

#### **Configure group**

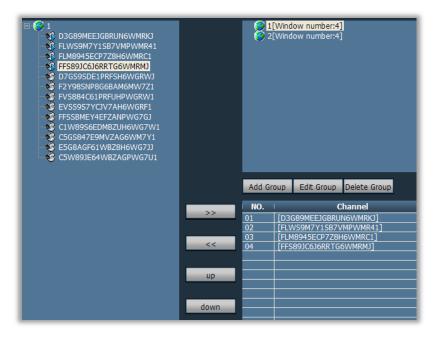

After you add group, you can do group configuration.

Group configuration method: select the group, click on "+" before the IP or name of the

device, and then select Channel 01, and finally click button to add device channel to the group.

Note: a single group can be set up to 16 image display

| >>           | Add device channel to the group                                      |
|--------------|----------------------------------------------------------------------|
| <<           | Remove the device channel from the group                             |
| un           | Adjust the order to display devices in the group, selected device    |
| up           | exchanges position with the front device                             |
| down         | Adjust the order to display devices in the group, selected device    |
| dowii        | exchanges position with the next device                              |
| Edit Group   | Modify the group name and numbers of multipicture, clear group after |
| Edit Group   | modifying need to create new group                                   |
| Delete Group | Delete group and devices in the group                                |

### 2.4. Image preview

After device configuration, click "preview" button to access main interface, devices list displays as list tree, click "group" or "list" to exchange information of group or list. Default viewing screen is 4 split displays, max support 36 split displays

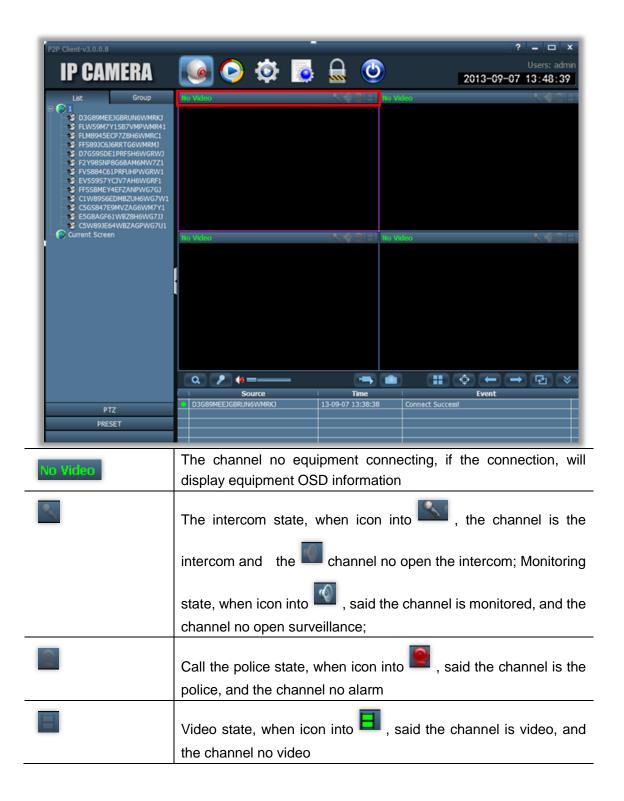

# 2.4.1. Dis-Group Switch preview

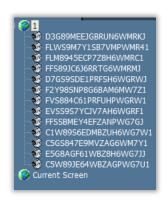

UID or double-click the device name in list mode, Double-click the UID or name, or drag the UID to the window Can display images on the mouth. It displays a blue triangle after device connected UID name, if the displays as it means device does not connect. And if the display as it means there is alarming.

#### Right click on one area, it pops up dialog as below

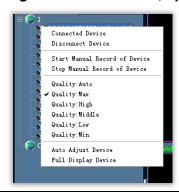

| Connect Device         | Connect all the channels in the selected device.               |
|------------------------|----------------------------------------------------------------|
| DISConnect Device      | DISConnect all the channels in the selected device.            |
| Start Manual Record of | Start manual record in the selected device                     |
| Device                 |                                                                |
| Stop Manual Record of  | Stop manual record in the selected device                      |
| the Device             |                                                                |
| Quality Auto           | Resolution:640*352,Bit rate:400kbps; frame rate:15fps          |
| Quality Max            | Resolution:1280*720; Bit rate:1024kbps; frame rate:12fps       |
| Quality High           | Resolution:640*352,bit rate:400kbps; frame rate:15fps          |
| Quality Middle         | Resolution:320*176; bit rate:256kbps; frame rate:10fps         |
| Quality low            | Resolution:320*176; bit rate:256kpbs; frame rate:12fps         |
| Quality Min            | Resolution:320*176; bit rate:128kpbs; frame rate:10fps         |
| Full Display Device    | Display the image of the selected device according to the size |
|                        | of the split screen                                            |

# 2.4.2. Group Switch preview

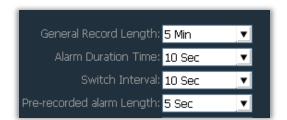

When switch to the group list, you can only use group switch to display image, you must set group when you open group switch. Please check "device group "instruction for

specific settings. Click on the Button to open group switch, click on the button again to pause on the switch. When you use the group switch, if you need to set switch interval, modify switch interval in "Config" -- "Record Management". Switch interval is 10 seconds by default.

#### 2.5. PTZ

#### 2.5.1. PTZ Control

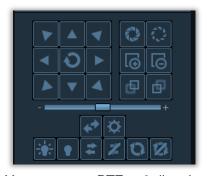

You can move PTZ to 8 directions through controlling direction buttons, and drag the slider to change, PTZ moving speed, "-"is for slowing, "+"is for accelerating.

| 0 | Enlarge aperture,need device hardware support         |
|---|-------------------------------------------------------|
|   | Narrow aperture,need device hardware support          |
|   | Enlarge focus,need device hardware support            |
|   | Narrow focus,need device hardware support             |
| ₽ | Focus forward adjustment,need device hardware support |

| 臣           | Focus back adjustment,need device hardware support                                                             |
|-------------|----------------------------------------------------------------------------------------------------|
| <b>÷</b> ∳÷ | Light on button, click and turn on the camera's light, required lens support                                   |
| •           | Light off button, click and turn off the camera's light, required lens support                                 |
| <b></b>     | Windscreen wiper on button, click and turn on camera's wiper function, required lens support                   |
| Z           | Windscreen wiper off button, click and turn off camera's wiper function, required lens support                 |
| 0           | Cruise on button, click and turn on camera's cruise function, only some cameras support                        |
| 123         | Cruise off button, click and turn off camera's cruise function, only some cameras support                      |
| <b>*</b>    | horizontal scan range, drag speed can be adjusted by the article turning faster need the support of the camera |
| <b>\ODE</b> | PTZ control panel, and click on the picture is preview, click on the button, can control panel                 |

# 2.5.2. Preset position configuration

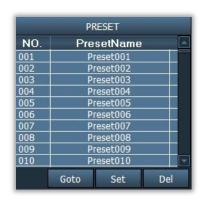

Client software supports 256 preset positions, for actual amount of preset positions, it depends on camera supported.

| Set preset position | Select window to set preset position, then select preset position   |
|---------------------|---------------------------------------------------------------------|
|                     | number,click "Set" button.                                          |
| Goto preset positon | Select window to call preset position, then select preset position  |
|                     | number,click "GOto" button                                          |
| Del preset position | Select window to delete preset positon ,then select preset position |
|                     | number,click "Del" button                                           |

# 2.6. Record management

#### 2.6.1. Plan of record

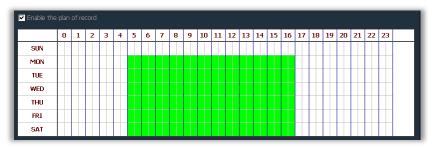

Click "Config", then "Record Management", then tick "Enable the plan of record" picture as above:

SUN $\sim$ SAT express a week time, to day for the unit; 0~23 express one day time,half an hour for the unit;

| Enable plan record  | Select channel to record, then left click to drag out a green box(the |
|---------------------|-----------------------------------------------------------------------|
|                     | box range is the time to record), Click "Save" to finish.             |
| Disable plan record | Tick off "Enable the plan of record", then click "Save".Or cancel the |
|                     | green box then click "Save".Left click on green box then drag         |
|                     | mouse to cancel                                                       |

Notice: If the plan of record time to all devices are the same, you just need to set a device and click "copy" and "Save" button, all devices will open plan of record.

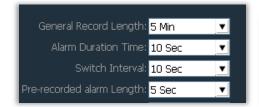

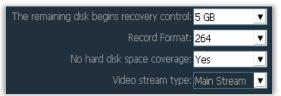

|   | Disk | Total size(G | Available si | Path            |
|---|------|--------------|--------------|-----------------|
|   | C:\  | 29.315       | 24.390       | C:\MediaRecord\ |
| V | D:\  | 50.737       | 49.416       | D:\MediaRecord\ |
|   | E:\  | 52.729       | 50.922       | E:\MediaRecord\ |
|   | F:\  | 53.486       | 53.462       | F:\MediaRecord\ |
| Ì |      |              |              |                 |
|   |      |              |              |                 |
| Ţ |      |              |              |                 |
|   |      |              |              |                 |
|   |      |              |              |                 |

| General Record Length blank then Click Save.  ecovery of remaining disk  The selecting range is 1-50G,when space is less that                                                                                                    | General Record Length     | Single record file's size, The default set is 5-min size, single |
|----------------------------------------------------------------------------------------------------|---------------------------|------------------------------------------------------------------|
| ecovery of remaining disk  The selecting range is 1-50G,when space is less that selected range, it should save record to another disk or covered to another disk or covered to another |                           | record file's size can be 1-60 Minutes, To modify size in        |
| selected range, it should save record to another disk or cover                                                                                                    |                           | General Record Length blank then Click Save.                     |
| <u> </u>                                                                                                    | ecovery of remaining disk | The selecting range is 1-50G, when space is less than            |
| the former records(default is 5G)                                                                                                    |                           | selected range, it should save record to another disk or cover   |
| · · · · · · · · · · · · · · · · · · ·                                                                                                    |                           | the former records(default is 5G)                                |
| Record format It can support 264 and AVI formats, and for 264 format, on                                                                                                    | Record format             | It can support 264 and AVI formats, and for 264 format, only     |

|                          | can play with factory player.                                                                                   |
|--------------------------|----------------------------------------------------------------------------------------------------|
| Cover disk after fulfill | Tick to enable deleting the most former record when all disks                                                   |
|                          | space are less than selected recovery space. If no tick, recording stops when all spaces are less then selected |
|                          | recovery space.                                                                                                 |
| Record Save path         | Software auto detects and lists on tablet after set-up, Default                                                 |
|                          | path is D:\                                                                                                    |

Note: the client supports up to of 24 drives, that is the memory can take up to 24 hard disks

### 2.6.2. Manually Record

Select monitoring windows, Click button or right click on windows to select to record, for recording time and path, referring to schedule record.

#### Record priority:

- 1. If enable schedule record and alarm record at the same time, it triggers alarm in schedule alarm, system should stop schedule alarm and runs alarm linkage record.
- 2. If enable schedule record and alarm record at the same time, then enable manually recording when alarm linkage record happens, system should stop schedule record and alarm record, and run manually recording.

# 2.7. Local video playback

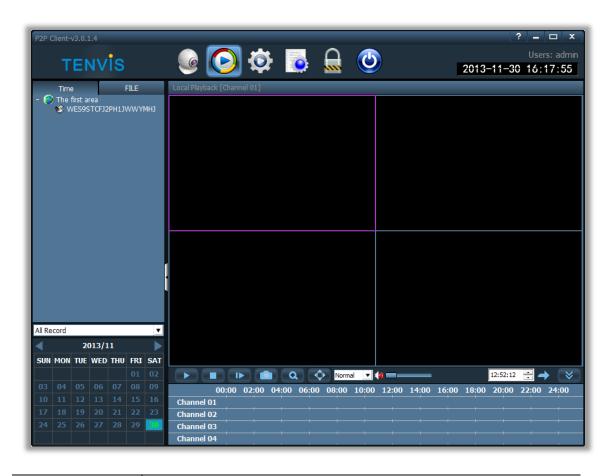

| <b>•</b> | play button; press this button for playing record                                                                    |
|----------|----------------------------------------------------------------------------------------------------|
|          | Pause button; press this button for pause                                                                            |
| 1        | Single frame play; press this button for single frame play, one click one frame picture                              |
|          | Snapshot button; select windows then press this button for snapshot                                                  |
| a        | Enlarge button; press this button then select area for enlarging on windows                                          |
|          | Full screen button;press this button for full screen show,double click on single windows for one windows full screen |
| Normal ▼ | Drop down options for selecting playing speed,default is normal                                                      |
| 10       | Sound button; click to sound on/off, default is closed                                                               |
| 21:08:42 | Input time point then click to go to selected time to start playing                                                  |

# 2.7.1. Playback by searching time

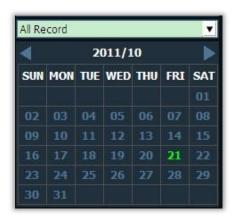

#### **Record search**

- 1. Define file type and searching time
- 2. Select windows to playback, then select device channel on list tree
- 3. If there is record file matching to searching condition, the file should display on timeline forum, and then double click on channel to playback
- 4. Double-click the device channel for record playing back.

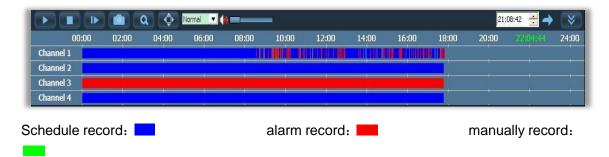

Note: when the mouse moves on the timeline, the timeline panel will display the time point of current position, click to make accurate record orientation, right-clicking on the timeline panel, the timeline panel display will change from 24 hours to 2 hours, effectively enlarge the time point

### 2.7.2. Searching-file playback

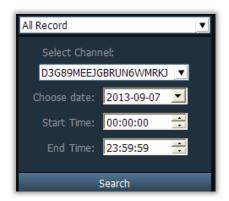

- 1. Select file type and device channel;
- 2. Select searching time then click "Search", the eligible files should list on device tree;
- 3. Select playback windows then double click record file to view video,it can support one video displaying on four windows at the same time;

### 2.8. Parameters settings

Before modifying the device parameters, please connect the devices which need to modify the parameters on the parameter settings page, double-click the device channel of the device tree, then it will display images on the right image box.

#### 2.8.1. Motion Detection

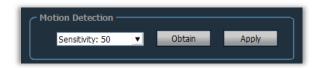

Set the motion detecting sensitivity:

- 1. Within the device list, select the device to modify
- 2. Choose the equipment sensitivity (0-100 can be installed), click Setting

### 2.8.2. Flip the screen

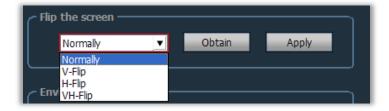

Setting Normally, V-Flip, H-Fliip and VH-Flip four images

#### 2.8.3. WIFI

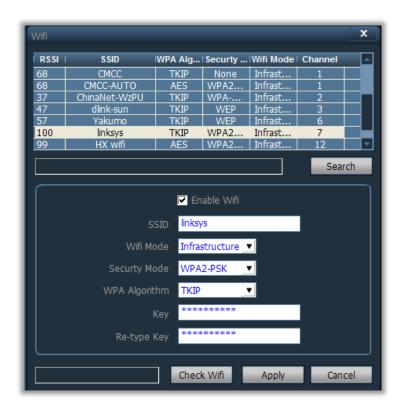

#### Set up WIFI steps:

- 1. Selected enable WIFI, click search WIFI signal
- 2. Double-click the mouse used the WIFI SSID number
- 3. Input WIFI password key
- 4. Click on the Apply button, and then click the check WIFI, restart your device

### 2.9. User management

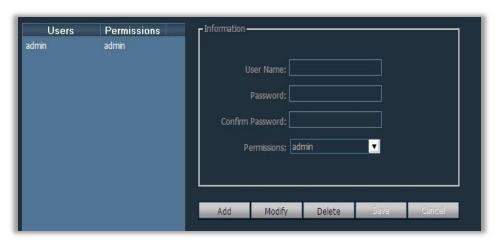

The device administrator's user name is Admin by factory default, password is blank. After you logon as Administrator, you can add user, delete user and modify user permissions. User permissions have admin, user, and guest three kinds.

#### 2.9.1. Add user

- 1. Login with admin then click "Config" then "user management"
- 2. Click "Add" button, input name and password then select permission
- 3. Click "Save" button to finish

#### 2.9.2. Delete user

- 1. Login with admin then click "Config" then "user management"
- 2. Select user then click "Delete"button

### 2.9.3. Modify user authority

- 1. Login with admin then click "Config" then "user management"
- 2. Select user then click "Modify"
- 3. Select permission then click "save"

### 2.9.4. Modify user password

- 1. Click "Config" then "user management"
- 2. Select user then click "modify"
- 3. Input new password then click "Save"

### 2.10. Log

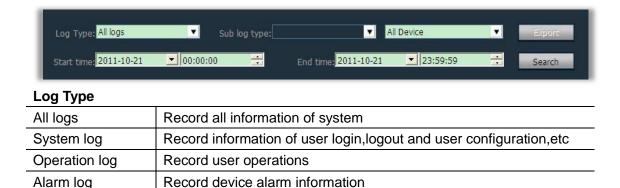

## 2.10.1. Log retention time

- 1. Click "Config" then "other settings"
- 2. Select retention time for log, it supports 1,2,3 or 6 months, then click "Save" button

# 2.10.2. Log search

- 1. Select log type and sub-log type
- 2. Select device for inquire log, default is "ALL devices"
- 3. Select start time and end time then click "Search"

#### 2.10.3. Log Backup

- 1. Select the "Log Type" and "Sub log type"
- 2. Select the device which needs to view logs, default to "All Device"
- 3. Select the "Start time" and "End time" of logs and click on the "Search" button
- 4. Click on the "export" button, and select the path to backup

#### Note:

- 1. Before backup log, you must first search the log to be backed up
- 2. Log export to be Excel format
- 3. If the exported log quantity is more than 5,000, only saving 5,000 in each Excel sheet, the excess part will export into another Excel sheet again, and so on.

### 2.11. Other Settings

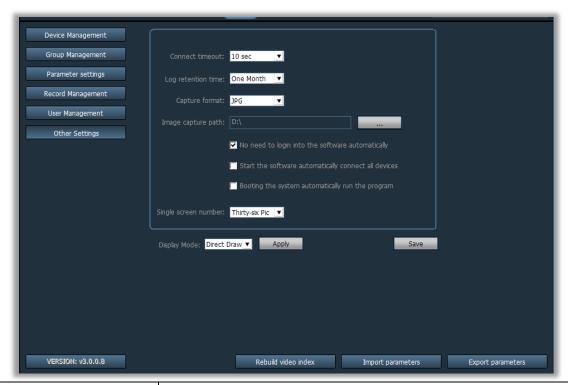

**Check Time** 

Tick represents the client collate time with all devices that are connected to the client in the specified time, that is, device time synchronization to the PC time

| Log Retention Time  | There are one month, two months or three months, six months 4     |
|---------------------|-------------------------------------------------------------------|
|                     | options, the client logs will not be deleted in the set time      |
| Capture Format      | It means the picture format of client capture, the capture        |
|                     | formats: JPG and BMP two types                                    |
| Image Capture Path  | It means the save path of the image that the client capture       |
| Save                | The settings of modifying the parameters will take effect just    |
|                     | after click "Save " button                                        |
| Rebuild video index | Delete video database index files, to establish a video database  |
|                     | index files.                                                      |
| Export Parameters   | Export all the setting parameters of the client                   |
| Import parameters   | Set the export parameters import into another client.(The         |
|                     | versions of two client need to be consistent, or it may appear an |
|                     | exception if there is inconsistent                                |